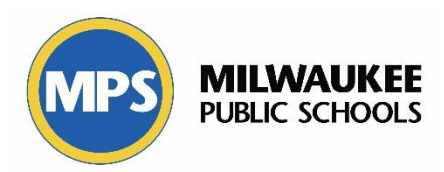

## **Interventions Dashboard**

# **User Guide**

Go to the Apps page.

Click on the blue "A" next to "Data Dashboard" in the Data Warehouse section.

Login with your MPS credentials.

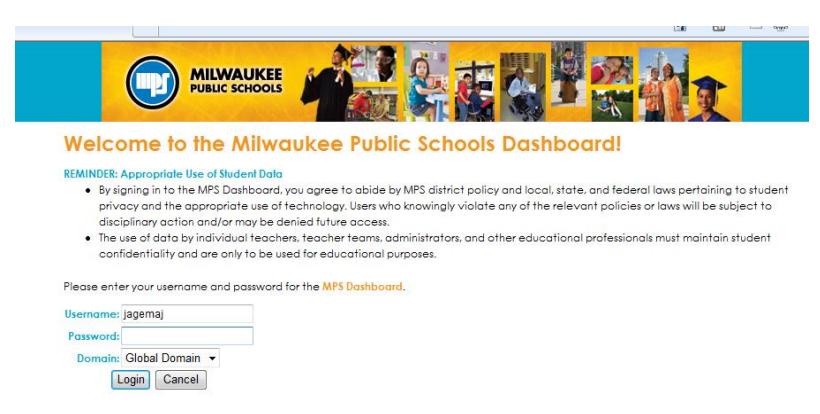

Data Warehouse **Data Dashboard** 

You will now be on the District/School Leader Dashboard.

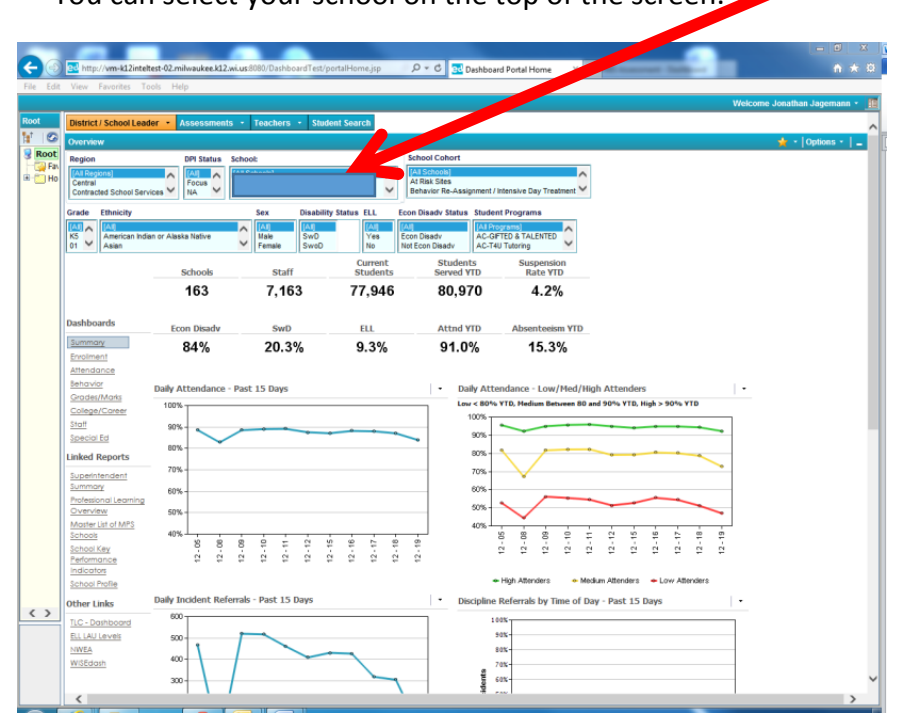

You can select your school on the top of the screen. Change school here if needed.

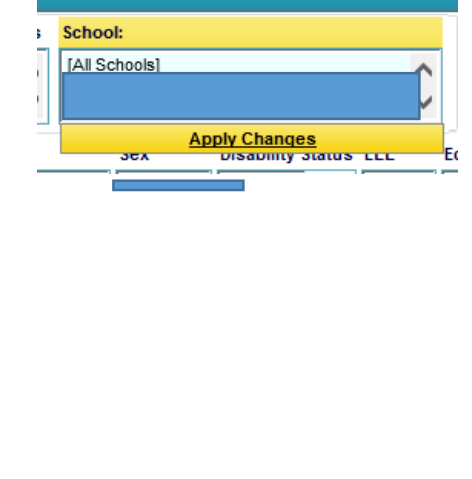

# **Interventions Dashboard**

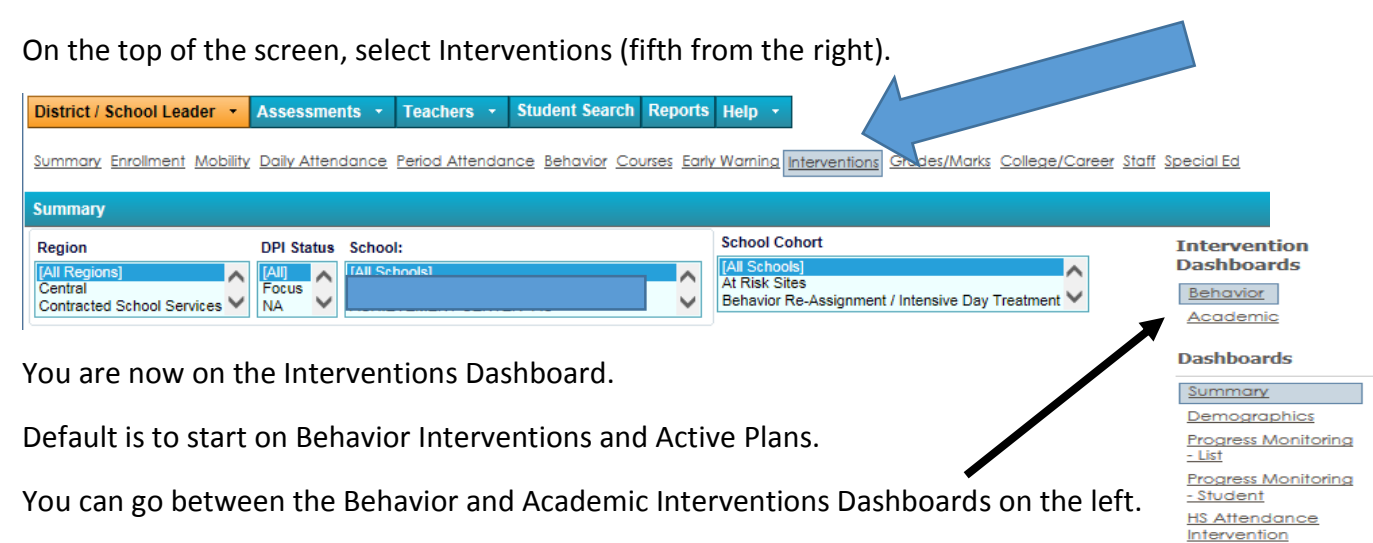

On the top of the screen, you will see the following filters:

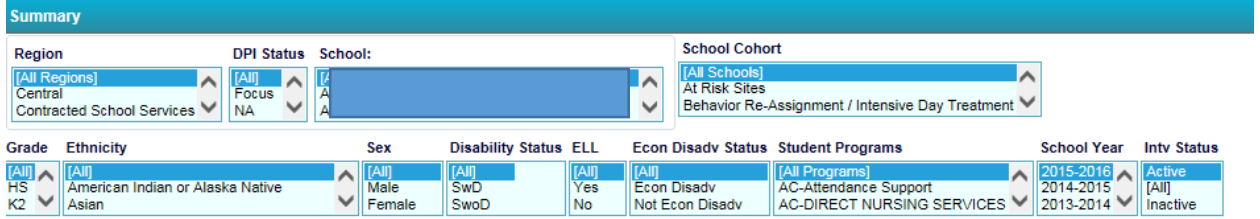

These filters allow you to filter any report for region, DPI status, school, cohort, grade, ethnicity, sex, disability status, ELL, economically disadvantaged status, student program, school year, and active or inactive status (behavior only). "Active" plans are plans that have not reached the indicated end date in Infinite Campus (IC), "inactive" plans are plans that have passed the indicated end date in IC, and "all" will show all plans for the selected school year.

### **Behavior Intervention Dashboard**

The first graph shows the current interventions depending on filters above (school, year, active status, etc.). Clicking on the bar graph will drill to student names.

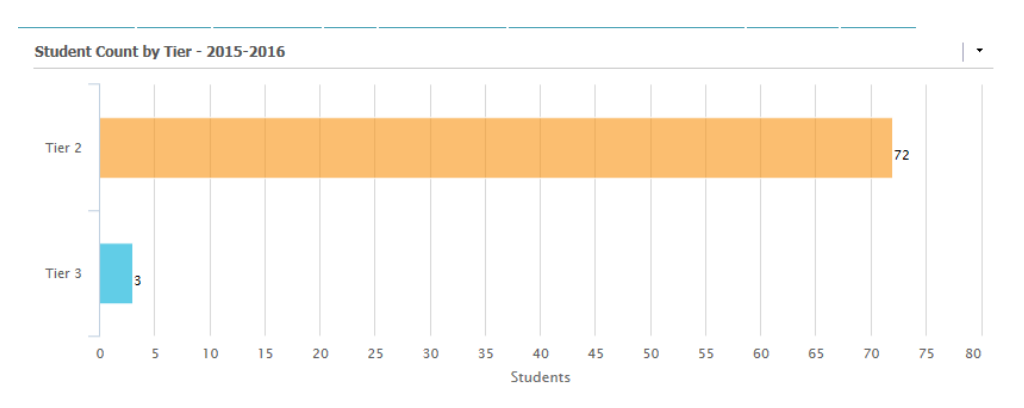

K8 Attendance

Below the bar graph you will find a list of interventions and the number of students who have received each intervention.

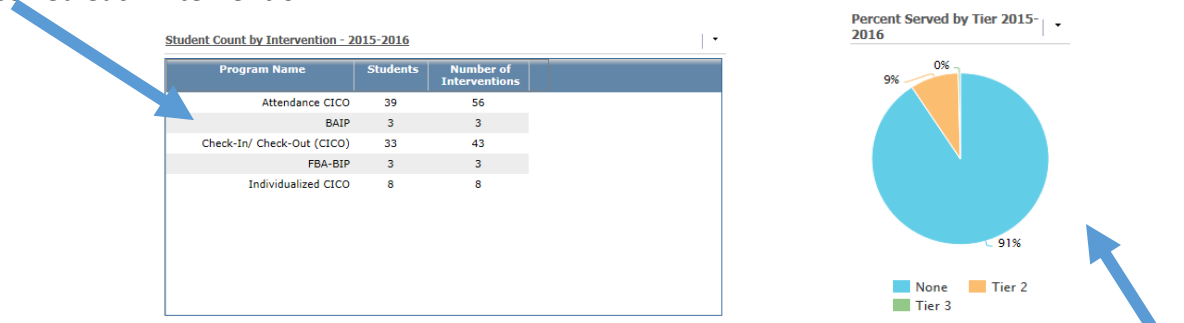

To the right of this list, a pie chart shows the percentage of students served by each tier of intervention, depending on filters applied.

On the left side of the screen, you can navigate to the Demographics, Progress Monitoring - List,

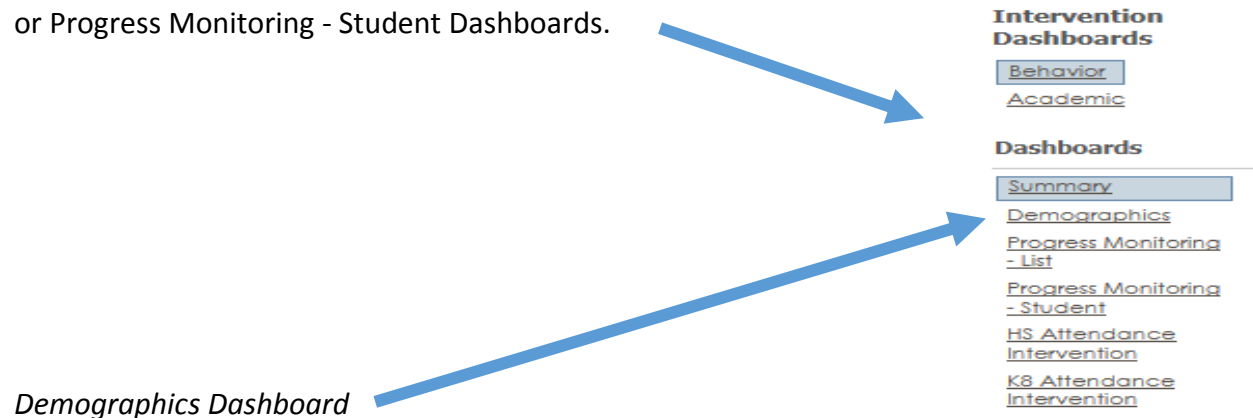

On the Demographics Dashboard, you will see the following graphs:

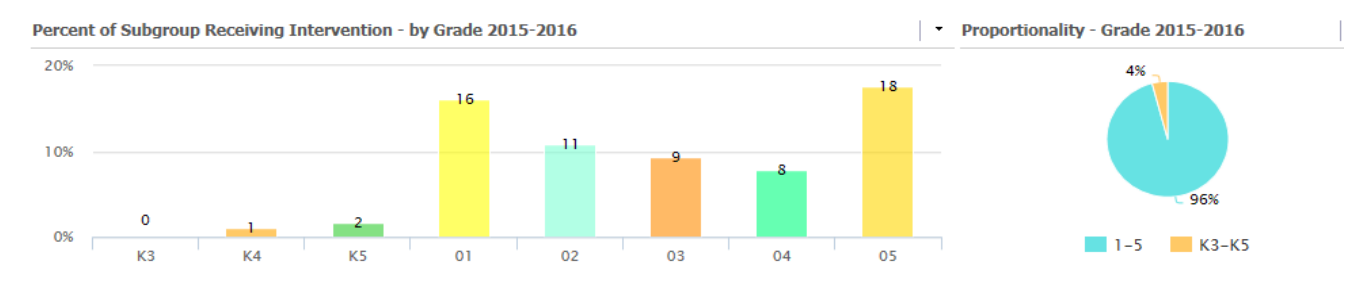

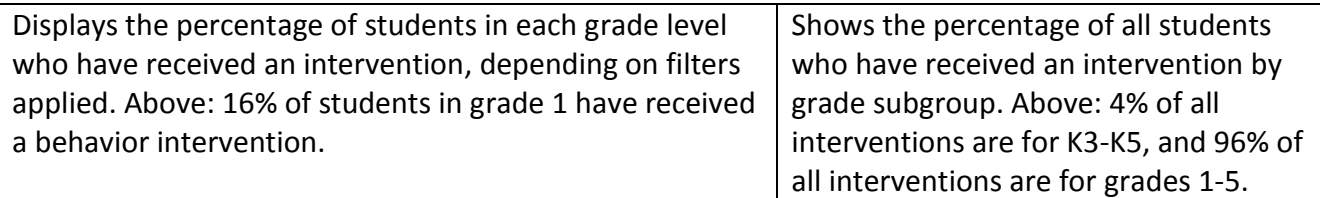

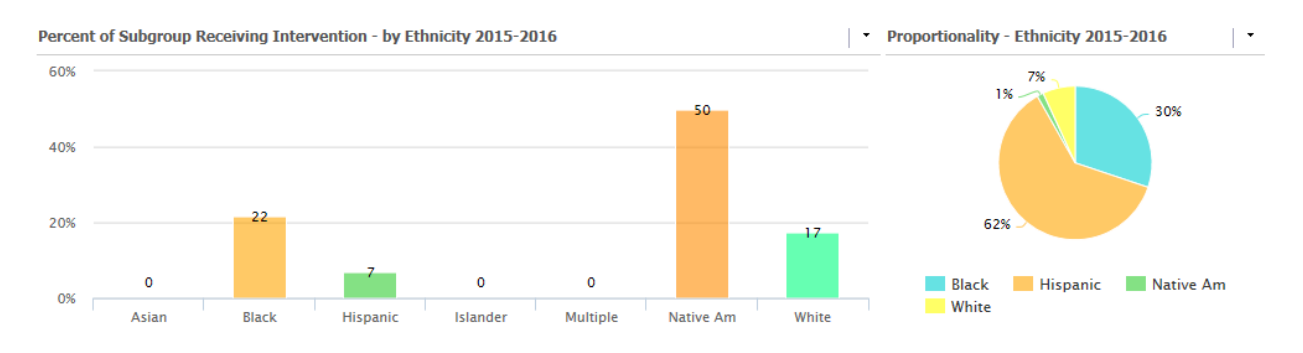

Displays the percentage of students in each ethnicity subgroup who have received an intervention, depending on filters applied. Above: 22% of black students have received a behavior intervention. Shows the percentage of all students who have received an intervention by ethnicity subgroup. Above: 30% of all interventions are black students and 7% of all interventions are for white students.

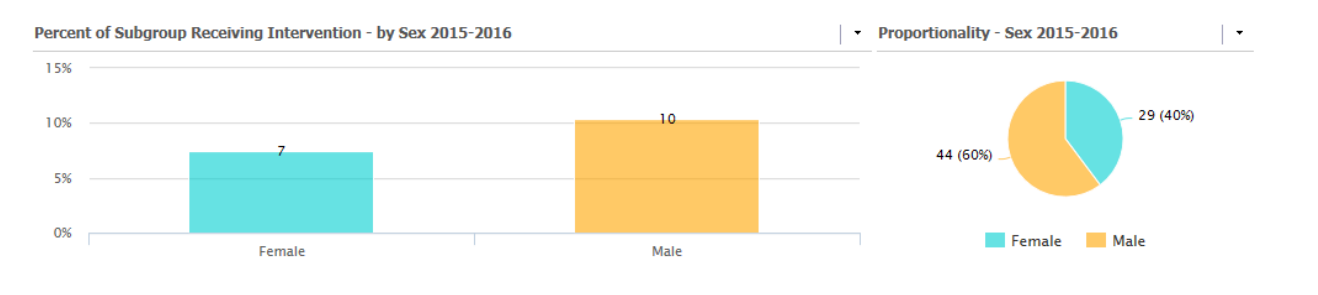

Displays the percentage of students in each sex subgroup who have received an intervention, depending on filters applied. Above: 7% of female students have received a behavior intervention. Shows the percentage of all students who have received an intervention by sex subgroup. Above: 60% of all interventions are for male students.

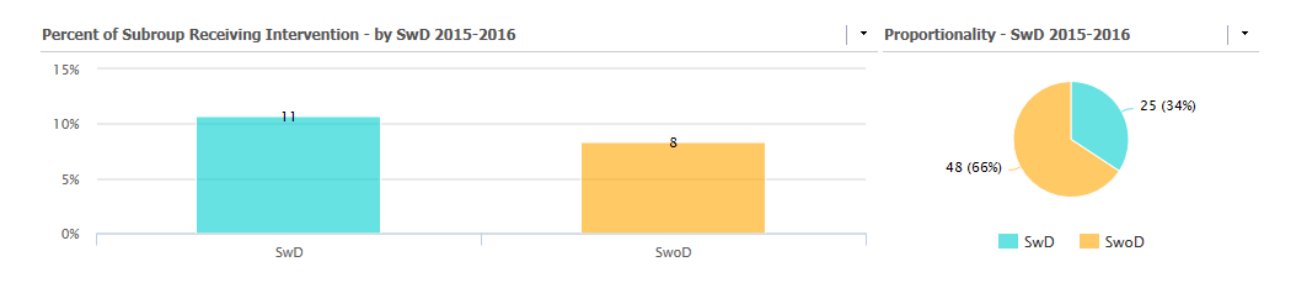

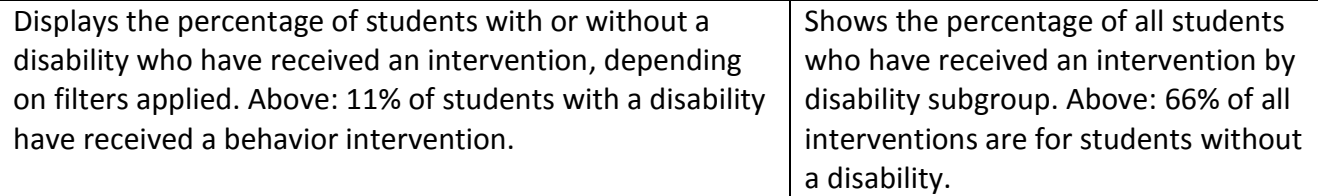

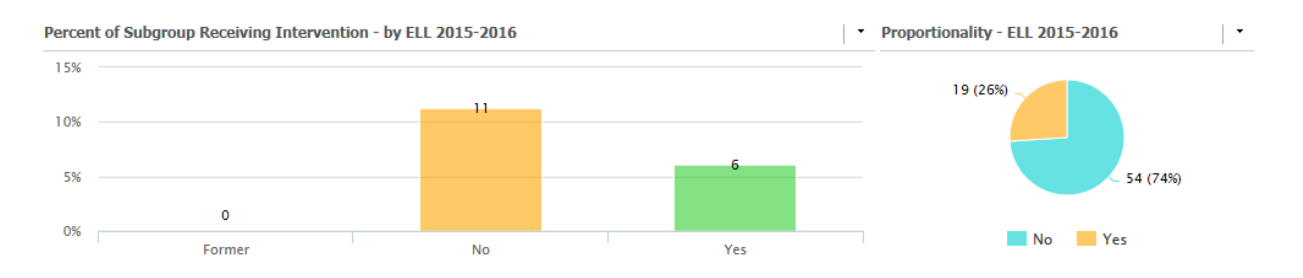

Displays the percentage of students who have received an intervention by ELL status, depending on filters applied. Above: 11% of non-ELL students have received a behavior intervention. Shows the percentage of all students who have received an intervention by ELL subgroup. Above: 26% of all interventions are for ELL students.

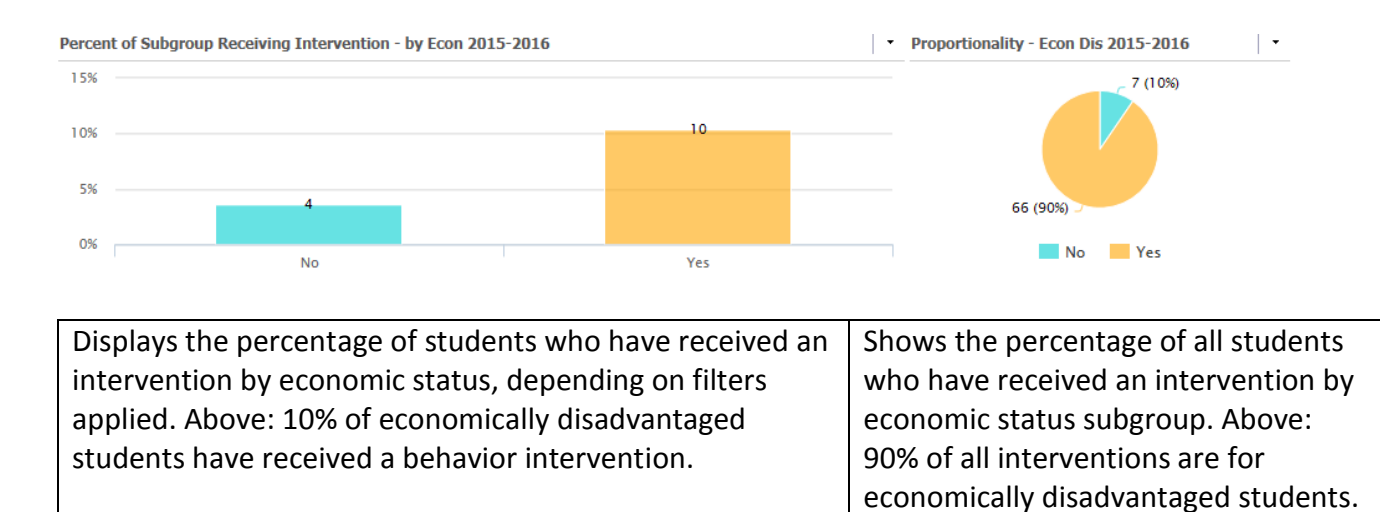

### *Progress Monitoring - List*

Once on the Progress Monitoring - List Dashboard, you will see a list of students who have received a behavior intervention documented on Infinite Campus.

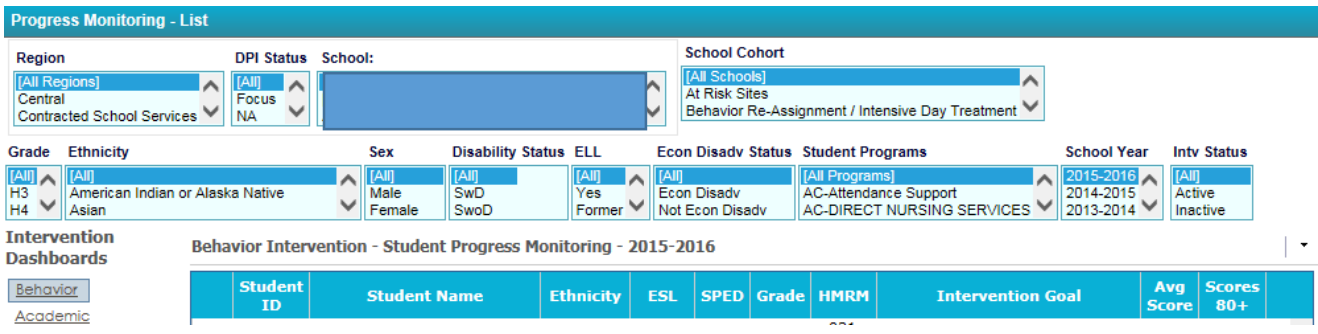

This will create a list of students that can be filtered by grade, ethnicity, sex, disability status, ELL, economically disadvantaged status, student program, school year, and active or inactive status. The list that is created shows student ID, student name, ethnicity, ESL, special education status, grade, homeroom, intervention name, average score, and the percentage of scores above 80%. Each column can be sorted highest to lowest, or lowest to highest by clicking on the column heading. Student name can be clicked to see student progress **Dashboards** monitoring graph.

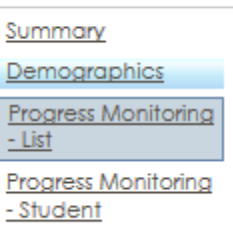

*Progress Monitoring - Student Dashboard*

Once on the Progress Monitoring Dashboard, you have to select a student in the upper right corner.

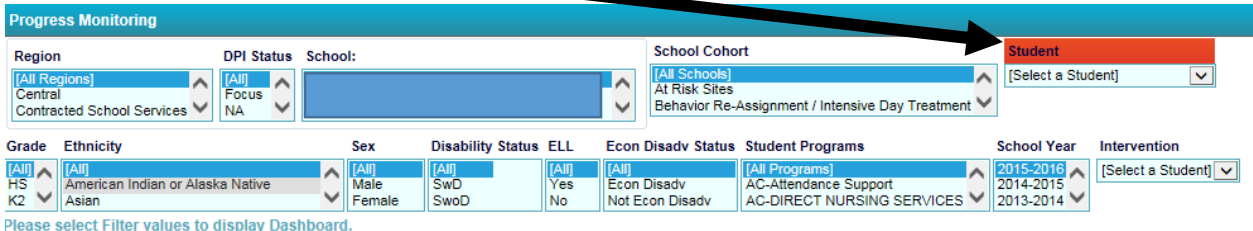

Once a student is selected, the following will appear: the intervention name and a graph of all their data points, baseline, and target (or goal). You can click on the graph to drill to a list of scores. To the right of the graph you will find the student's average score and percentage of scores above 80%.

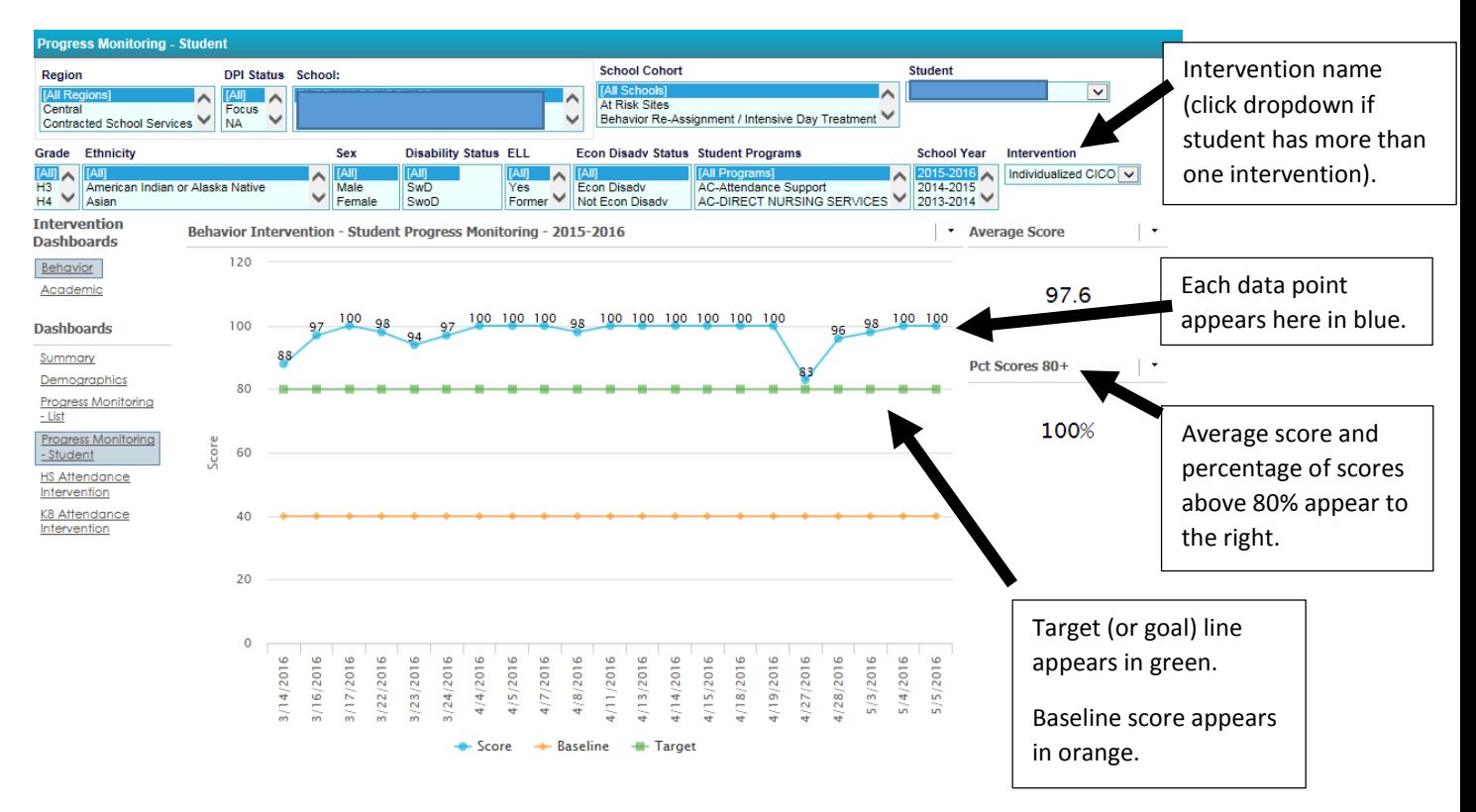

Lines on the graph can be turned off by clicking the title in the legend below the graph.

#### **Intervention Dashboards Academic Dashboard** Behavior Click on Academic on the left side to go to Academic Intervention Dashboard. Academic

On the Summary Dashboard, you will see a chart of the total number of interventions for reading, mathematics, and early literacy, depending on the filters applied. You can click on any graph to drill to a list of students.

For a student to appear on this dashboard, he or she must have a goal set in STAR for progress monitoring. Individual staff members should go on STAR and set a goal for students who are receiving a Tier 2 or Tier 3 intervention as part of their school's RtI framework.

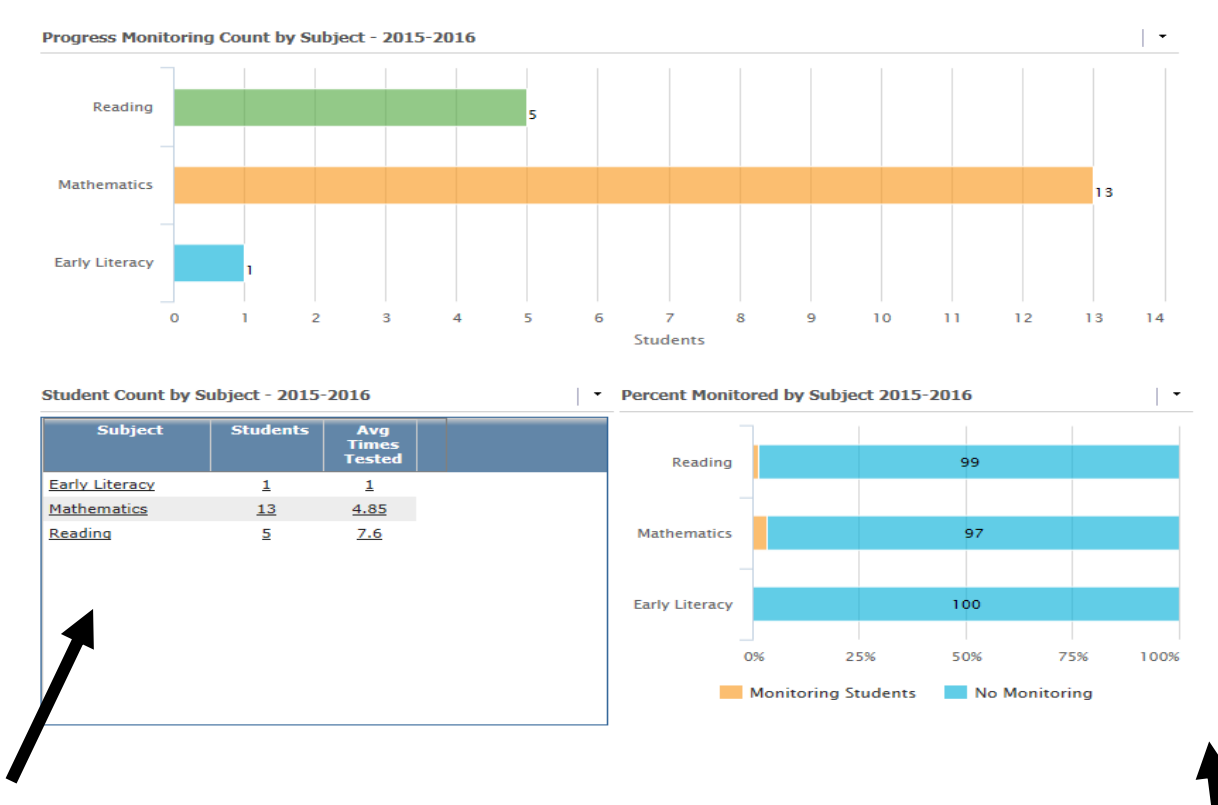

Below the graph is a table listing each intervention, the number of students, and the average number of times tested on STAR.

To the right of the table is a graph showing the percentage of all students who are being progress monitored on each STAR test. In the graph above, 97% of all students at this school are not being progress monitored on STAR, and 3% are being progress monitored on STAR math.

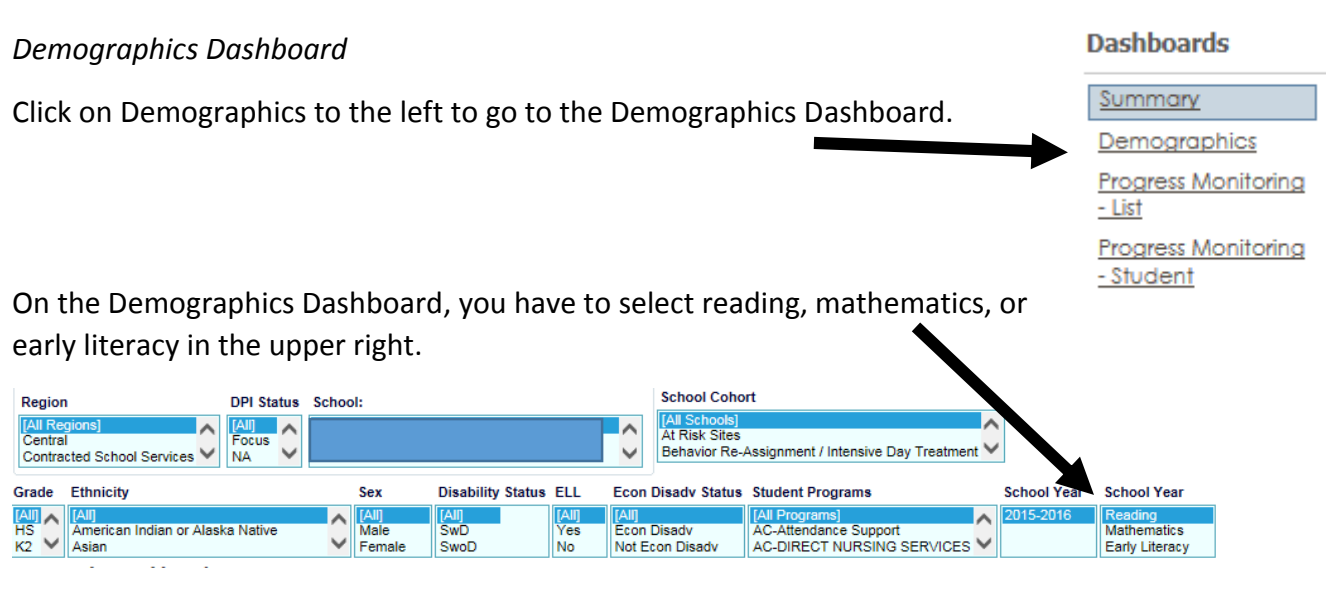

### On the Demographics Dashboard, you will see the following graphs:

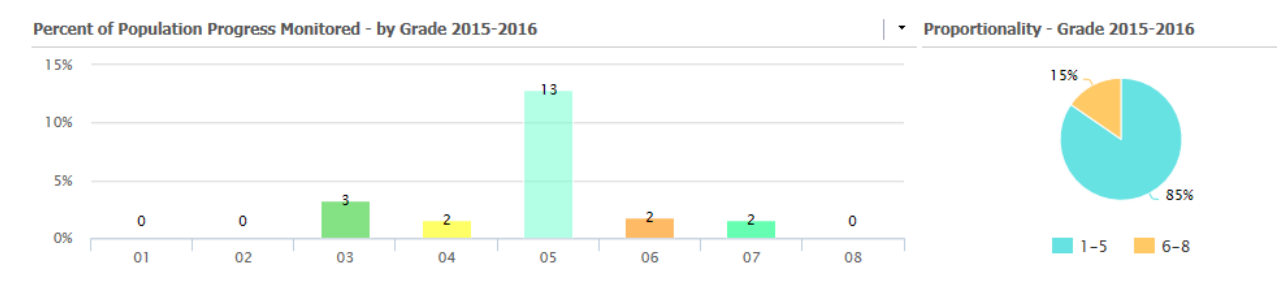

Displays the percentage of students in each grade level who are receiving an intervention documented in STAR, depending on filters applied. Above: 13% of students in grade 5 are being progress monitored. Shows the percentage of all students who are receiving an intervention documented in STAR. Above: 15% of all students being progress monitored are

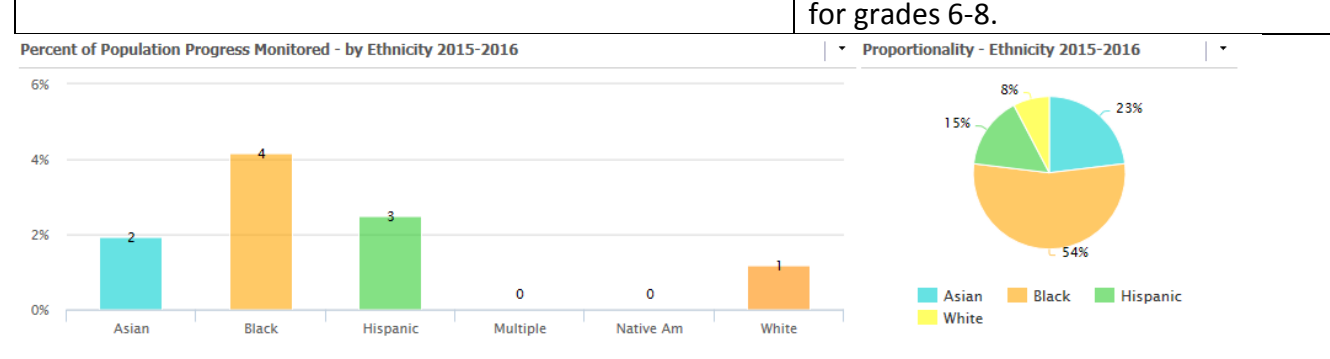

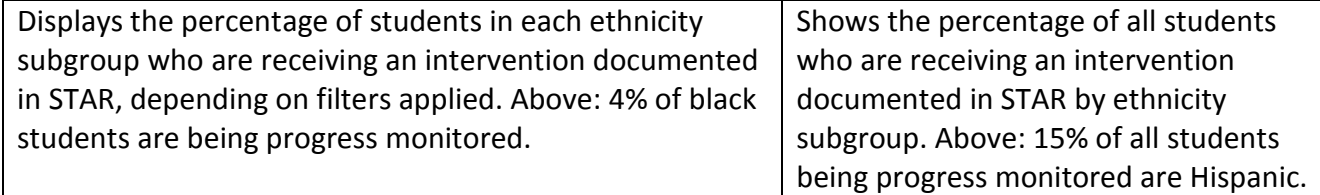

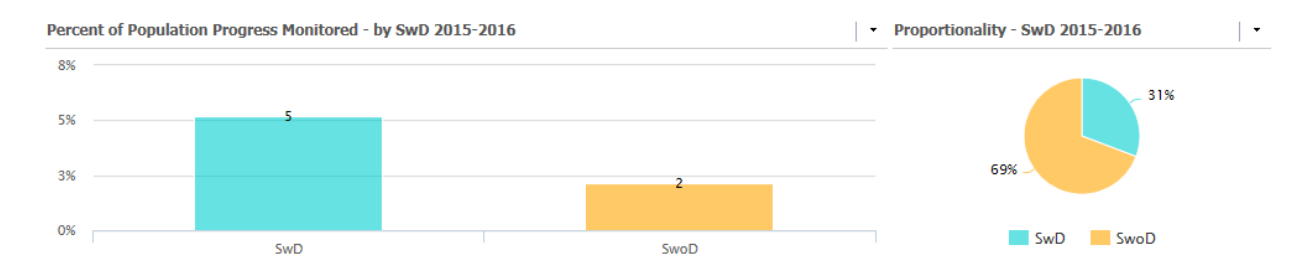

Displays the percentage of students with or without a disability who are receiving an intervention documented in STAR, depending on filters applied. Above: 5% of students with a disability are being progress monitored. Shows the percentage of all students who are receiving an intervention documented in STAR by disability subgroup. Above: 31% of all students being progress monitored have a disability.

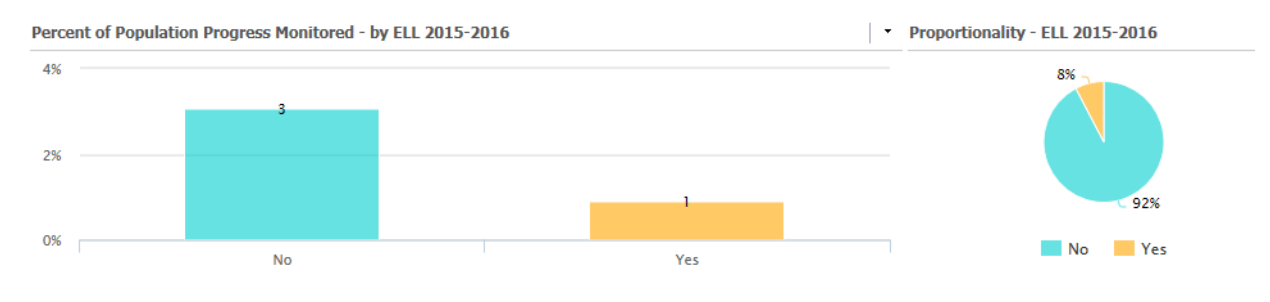

Displays the percentage of students who are receiving an intervention documented in STAR, depending on filters applied. Above: 3% of non-ELL students are being progress monitored. Shows the percentage of all students who are receiving an intervention documented in STAR by ELL subgroup. Above: 8% of all students being progress monitored are ELL students.

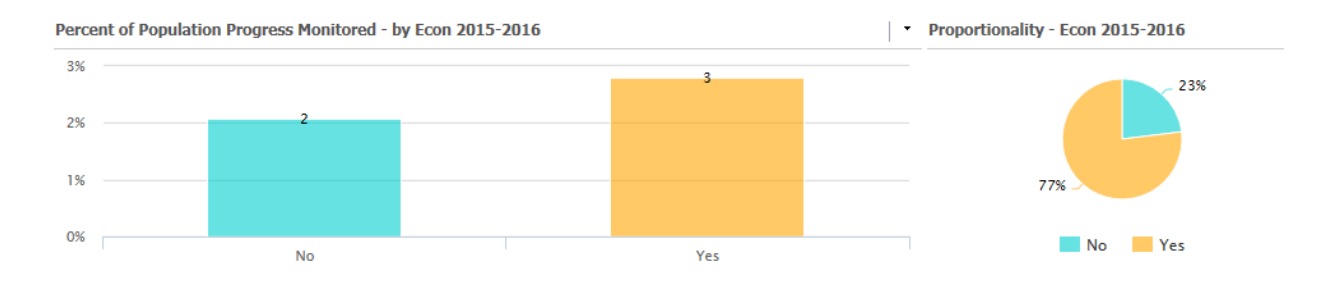

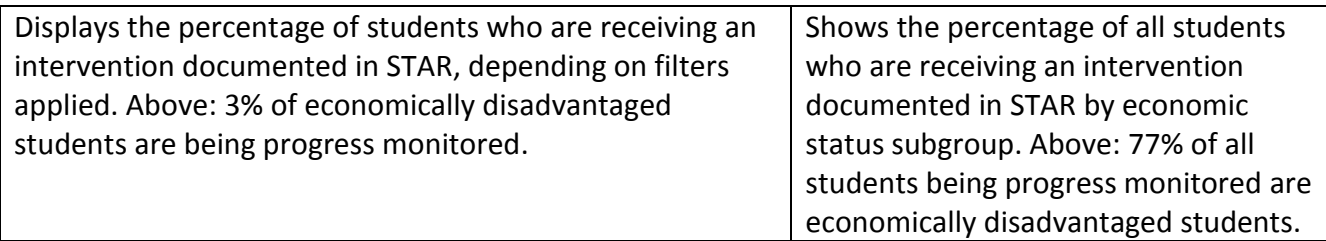

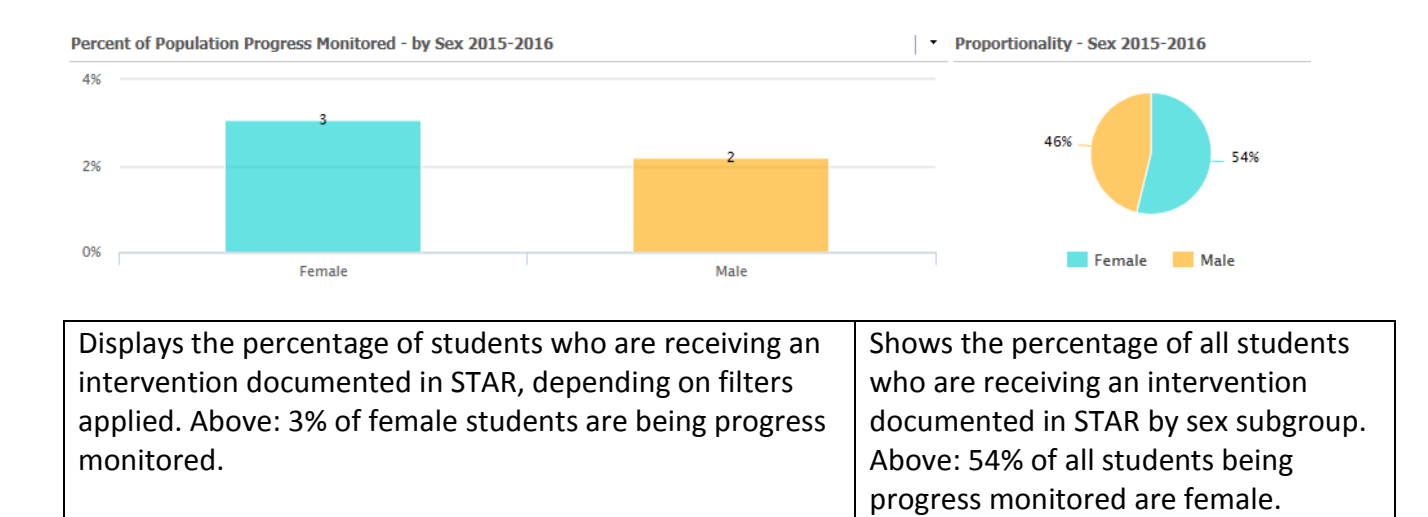

### *Progress Monitoring - List*

Once on the Progress Monitoring - List Dashboard, you will see a list of students who have received an academic intervention with a goal established on STAR.

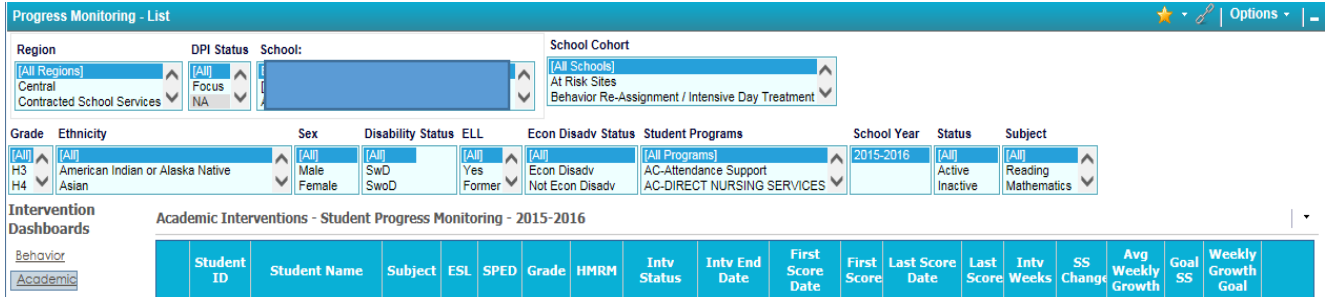

This will create a list of students that can be filtered by grade, ethnicity, sex, disability status, ELL, economically disadvantaged status, student program, school year, active or inactive status, and subject. The list that is created shows student ID, student name, subject, ESL, special education status, grade, homeroom, intervention status, intervention end date (as selected on STAR), first score date, first score in scaled score, last score date, last score in scaled score, weeks of intervention, scaled score change (from first score to last score), average weekly growth of scaled score, goal scaled score (as selected in STAR), and weekly growth of goal. Each column can be sorted highest to lowest, or lowest to highest by clicking on the column heading. Student name can be clicked to see student progress monitoring graph.

### *Progress Monitoring - Student*

Ţ

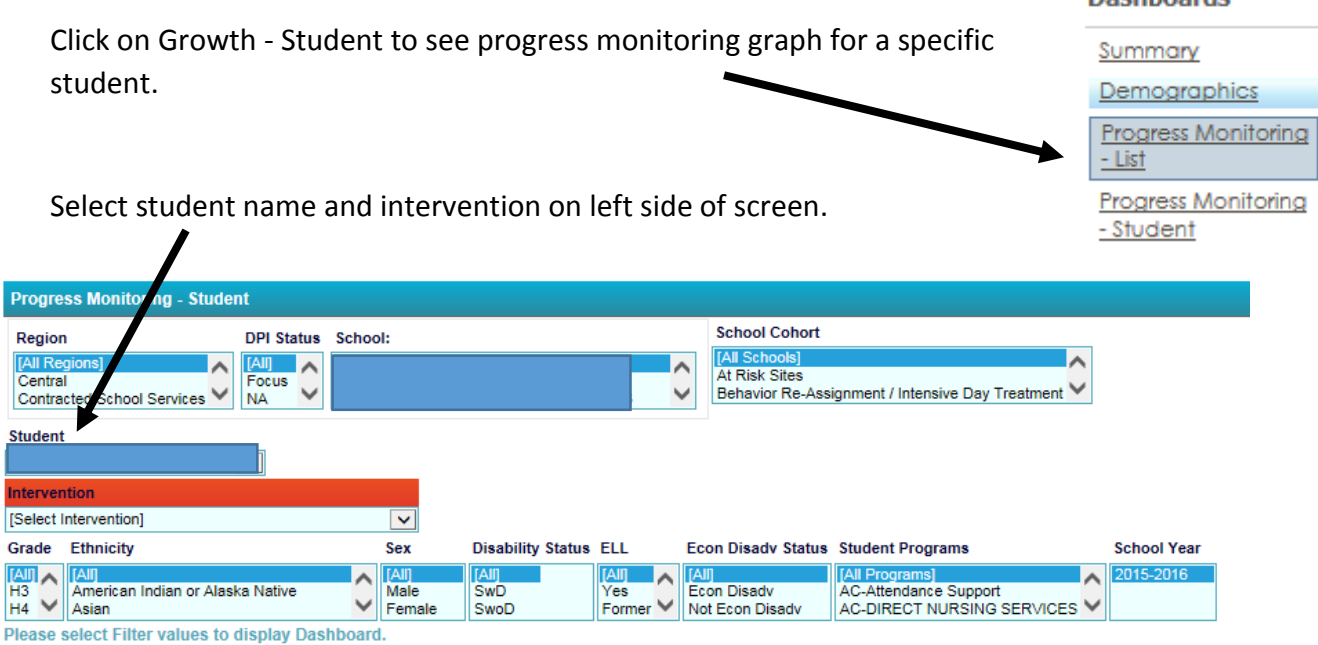

You will then see a progress monitoring graph of all STAR tests the student has taken in the area in which he or she has a goal set on STAR. Scores are reported in scaled score. The green line is the goal line from STAR and goes from the student's first score to the end of the intervention plan goal score (this is as determined in STAR). The blue data data points are the student's scores on STAR.

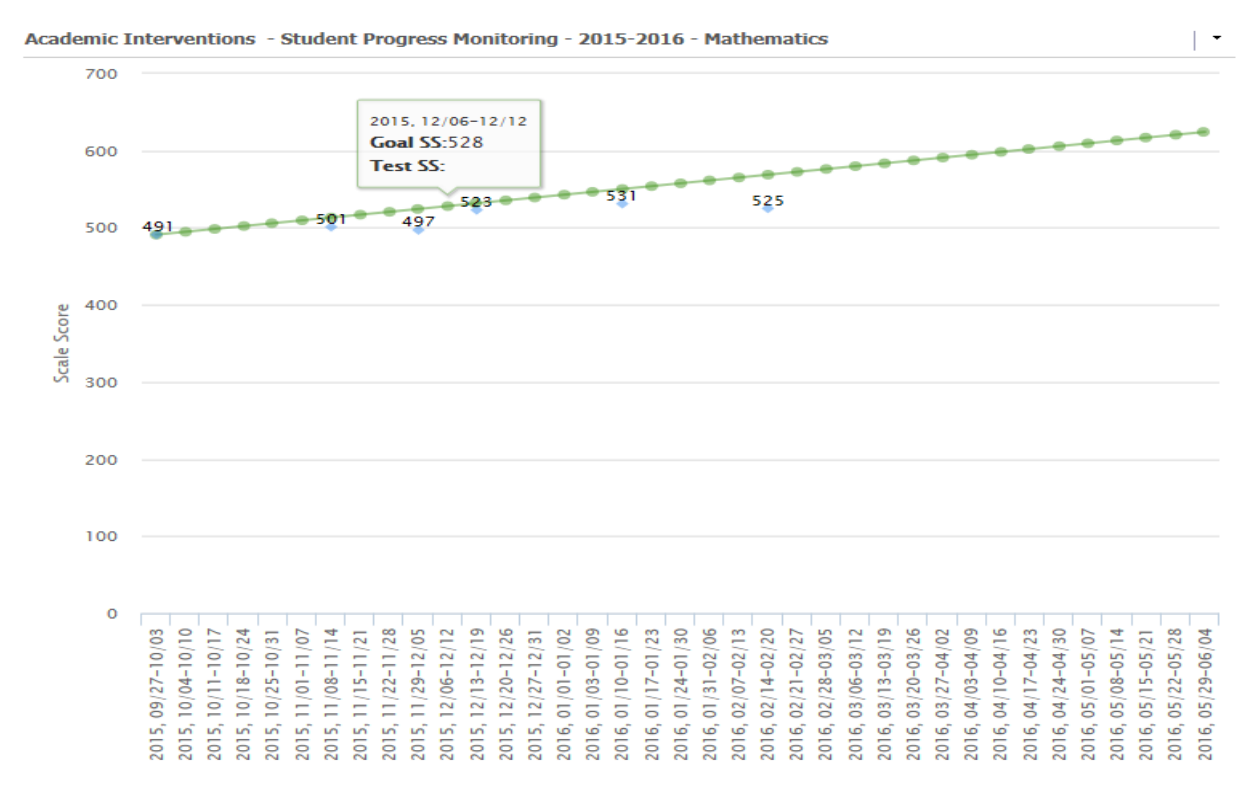

Dachhoardc

### **Teacher Dashboard - Interventions**

District / School Leader - Assessments Teachers - Modent Search Reports Help

On the top menu bar, select Teachers and then Interventions.

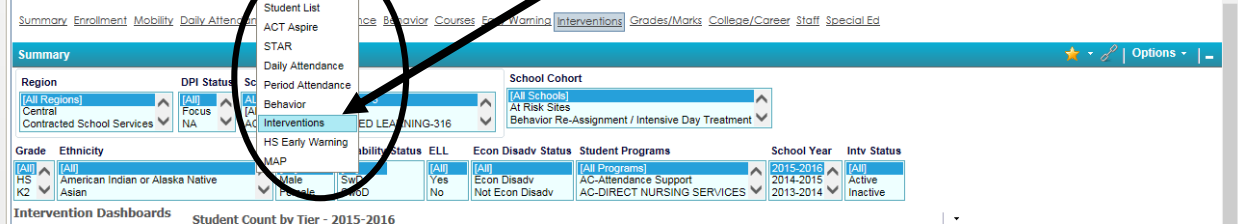

Then Select the Teacher and Course.

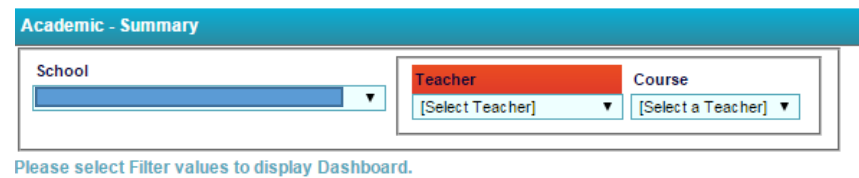

The dashboard defaults with Academic-Summary showing a list of all students in the course receiving an academic intervention as documented on STAR. You can click on a student name to see the individual student's graph.

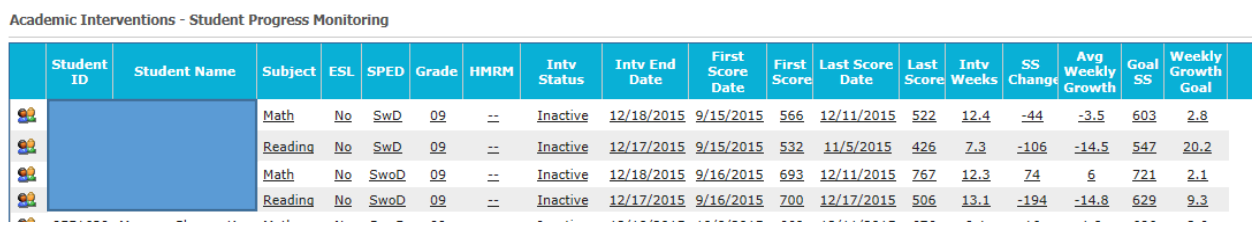

On the left side of the screen you can select Behavior – Summary to see a list of students in the course who are receiving a behavior intervention as documented on Infinite Campus. You can click on a student name to see the individual student's graph.

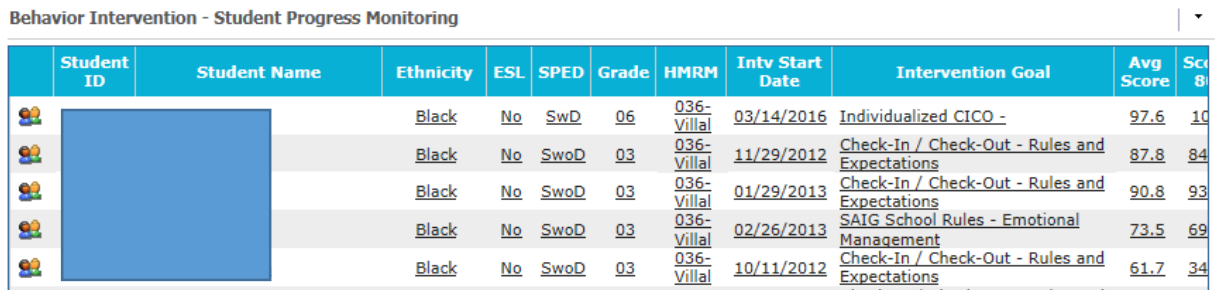

 $\lambda$